# 如何提取捆綁證書並在Expressway伺服器上上傳

# 目錄

簡介 必要條件 需求 採用元件 提取捆綁證書並上傳到Expressway伺服器 在Expressway伺服器上上傳證書

# 簡介

本檔案介紹擷取套件組合憑證並上傳到Expressway伺服器的程式。

# 必要條件

# 需求

思科建議您瞭解以下主題:

- Expressway伺服器
- Windows電腦

# 採用元件

本文件所述內容不限於特定軟體和硬體版本。

本文中的資訊是根據特定實驗室環境內的裝置所建立。文中使用到的所有裝置皆從已清除(預設 )的組態來啟動。如果您的網路正在作用,請確保您已瞭解任何指令可能造成的影響。

# 提取捆綁證書並上傳到Expressway伺服器

步驟1。開啟BASE64,您會看到一個畫面,如下圖所示。開啟位於**邏輯儲存區名稱下的資料夾**。

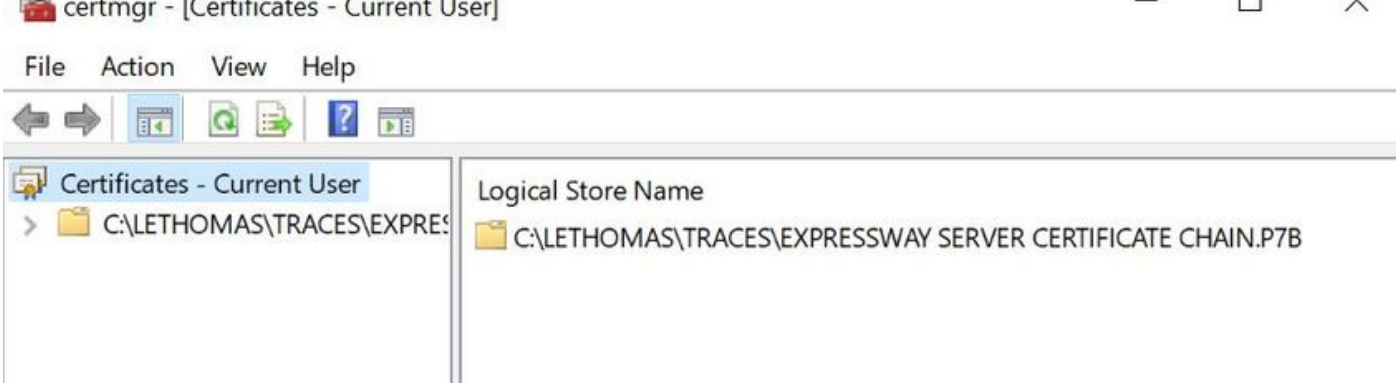

 $\Box$ 

### 步驟2.開啟憑證鏈結,您會看到憑證檔案中的所有憑證(一個伺服器憑證和三個根/中間憑證)。

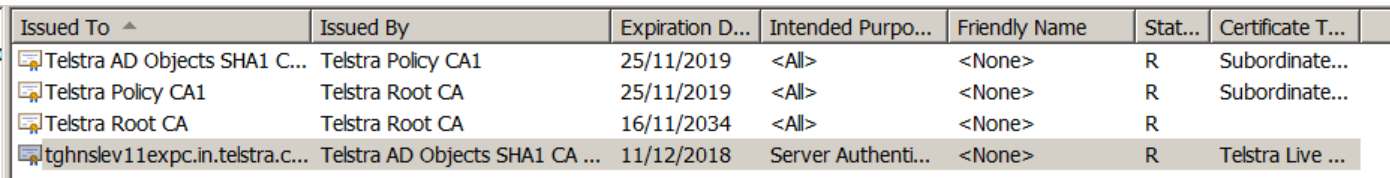

### 步驟3.按一下右鍵要下載的證書,選擇所有任務 > 匯出。

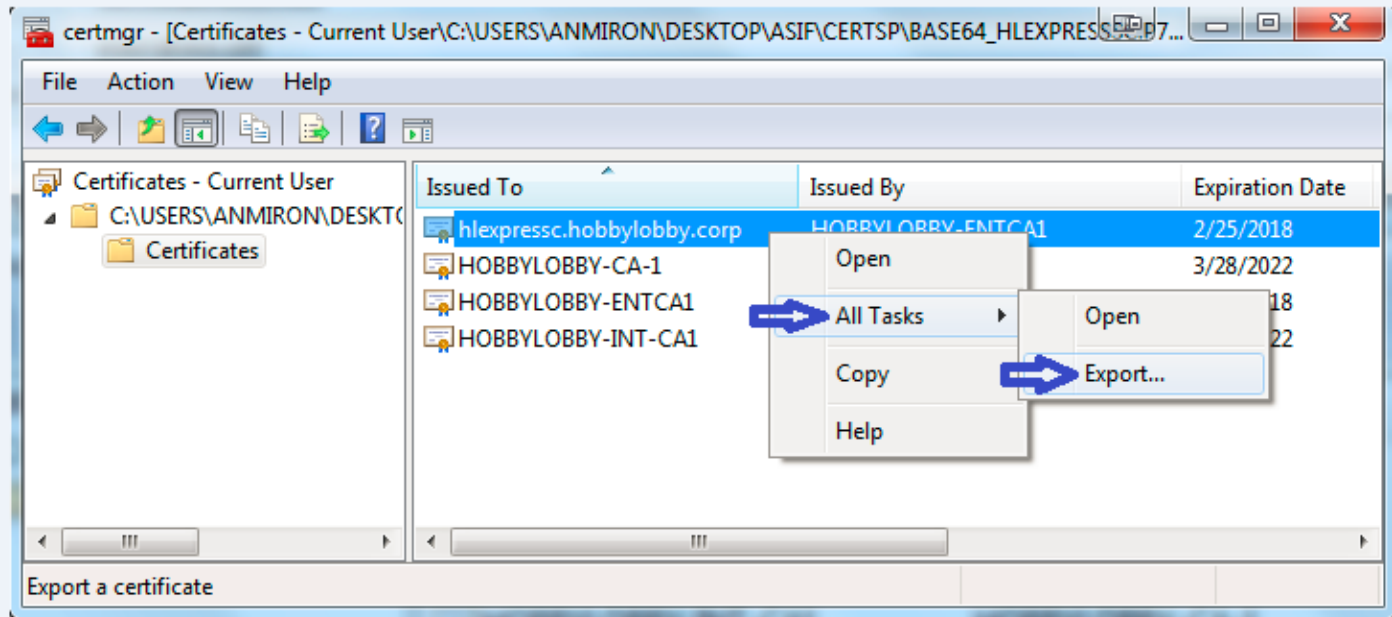

步驟4.出現「Certificate Export Wizard(證書匯出嚮導)」視窗。

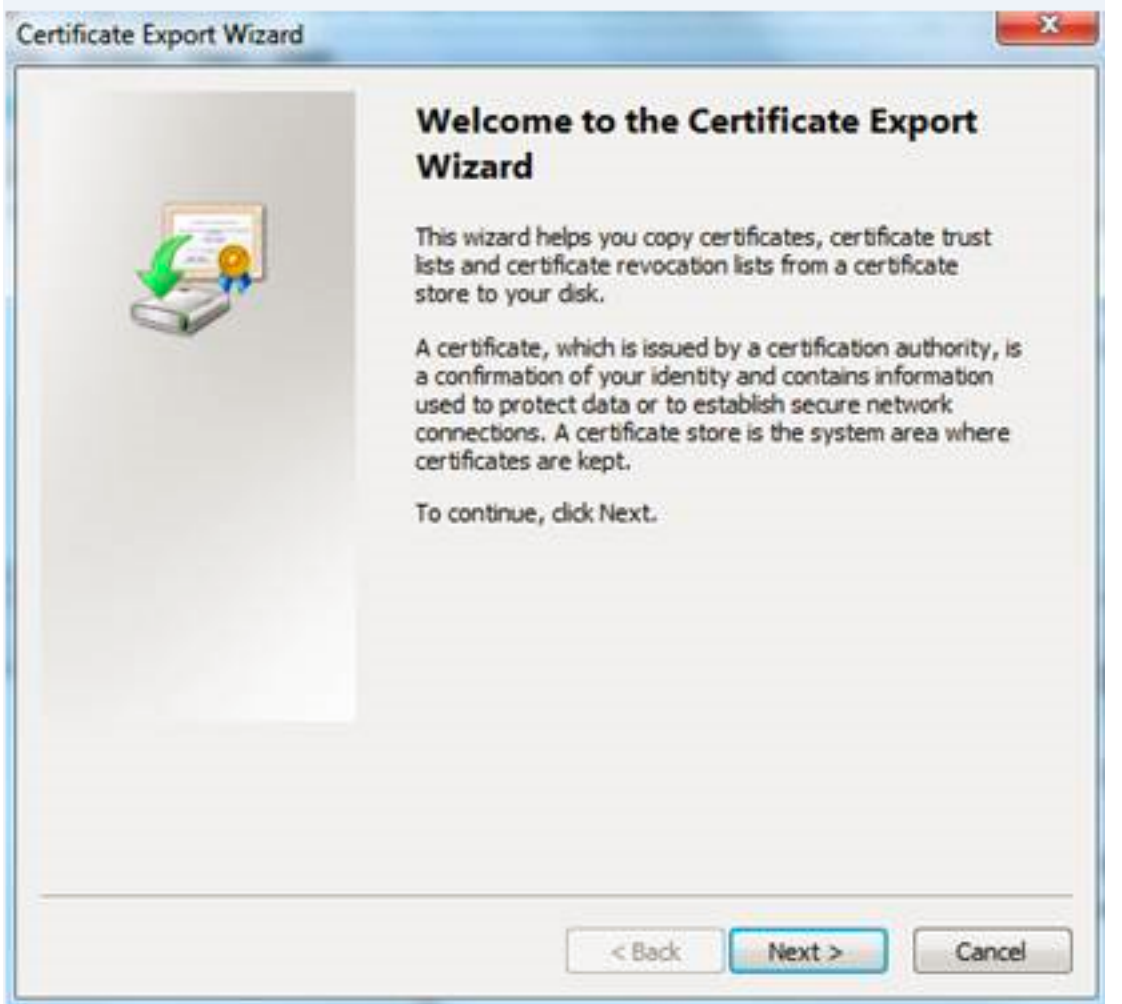

### 步驟5.選擇下一步,然後選擇Base-64 Encoded X.509選項,然後選擇下一步。

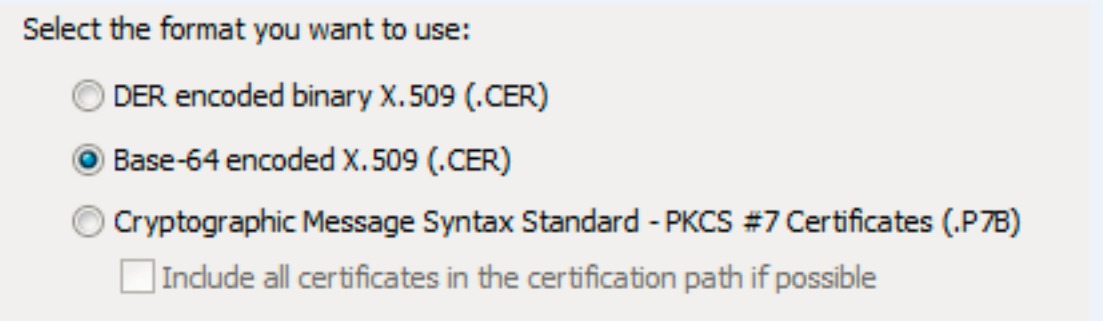

步驟6。系統會顯示一個新頁面,選擇Browse,然後在彈出的視窗中,輸入證書的檔名,然後選擇 Save。

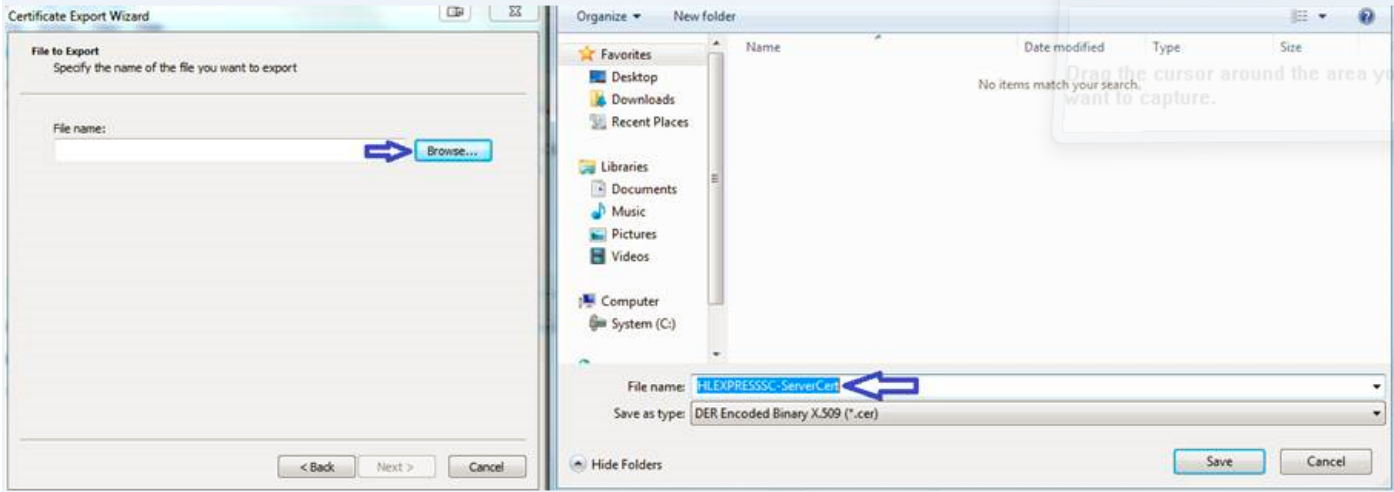

步驟7.此操作將返回Browse頁,該頁中的路徑位於File Name下,選擇Next。

步驟8.在下一個視窗中選擇Finish,此時將顯示一個小視窗,其中顯示The export was successful消 息。證書儲存在選定的路徑上。

步驟9.您必須對鏈結中的每個憑證重複此程式。

#### 在Expressway伺服器上上傳證書

altaho

對於根/中間證書,請導航到Expressway Web Page > Maintenance > Security Certificate > Trusted CA List> Browse。現在依次選擇證書(Certificate)和附加CA證書(Append CA certificate)。(此過程 適用於每個證書)。

#### CISCO Cisco Expressway-C 2 Help ow Logout Status System Configuration Users Maintenance **Trusted CA certificate** You are here: Maintenance > Security > Trusted CA certificate Subject Expiration Validity View **Example 15 Type Issuer** Contificate 0=Temporary CA 51c787dd-d64d-4e58-90ec-f89cfe2eadec, OU=Temporary CA 51c787dd-d64d-4e58-90ec-f89cfe2eadec, CN=Temporary CA 51c787dd-d64d-4e58-90ec-<br>Contificate 189cfe2eadec Matches<br>Issuer Sep 26 2021 Valid  $\frac{\text{View}}{\text{(decoded)}}$ Matches<br>Issuer  $\frac{\text{View}}{\text{(decoded)}}$ Certificate CN=junaranj-WIN2012AD-DNS-CA-1 Jun 22 2036 Valid Show all (decoded) Show all (PEM file) Delete Select all Unselect all Upload Select the file containing trusted CA certificates Browse... No file selected. (i)

若要上傳伺服器憑證,請導覽至Expressway網頁 > Maintenance > Security Certificates > Server Certificates。

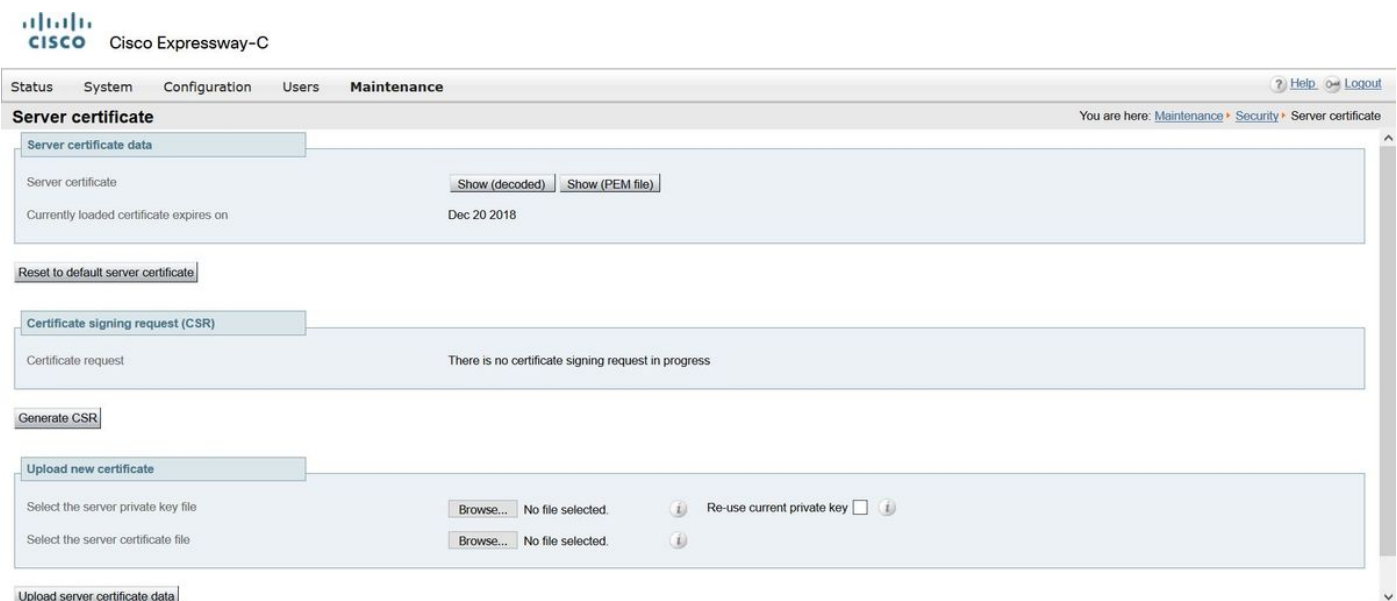

附註:上載伺服器證書後,將顯示一條消息,指示需要重新啟動才能使更改生效。